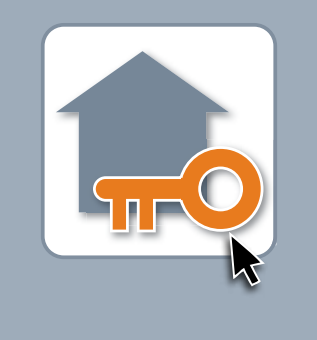

# **Installer io**

Laissez-vous guider...

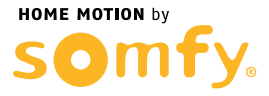

# Set&Go io

**SOMME?** 

Omfy. - Set&Go io - V1.0 OME MOTION by  $\vert \mathbf{S} \vert$ **mon installation**  $\overline{1}$ SET 1W **i** Autoscan Store de terrasse Ajouter un point de SET Ajouter un TaHoma **?**

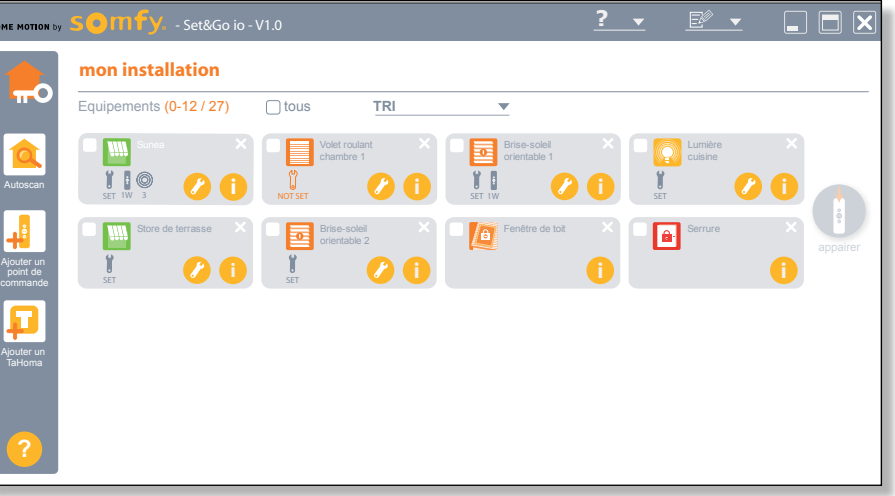

<sup>2</sup> Connectez le récepteur io USB à votre PC ou Notebook.

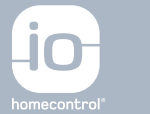

## **ETAPE 1** DÉCOUVREZ L'INSTALLATION AVEC LA FONCTION AUTOSCAN

1 Téléchargez l'application Set&Go io sur votre PC ou Notebook depuis :

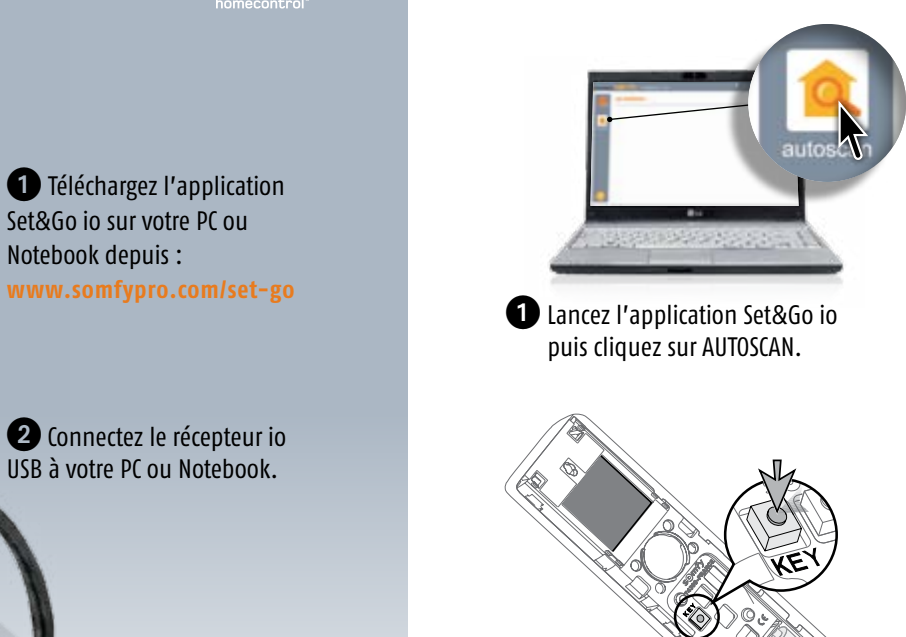

2 Appuyez 3 secondes sur le bouton "KEY" de votre commande avec retour d'information afin d'obtenir la clé de l'installation. *Répétez cette opération pour chaque télécommande ou point de commande io présent dans la maison.*

3 L'ensemble des moteurs et récepteurs de votre installation apparaissent à l'écran.

l'outil d'installation pour tous les chantiers io-homecontrol®

Votre guide pour réussir toutes vos installations io depuis un PC

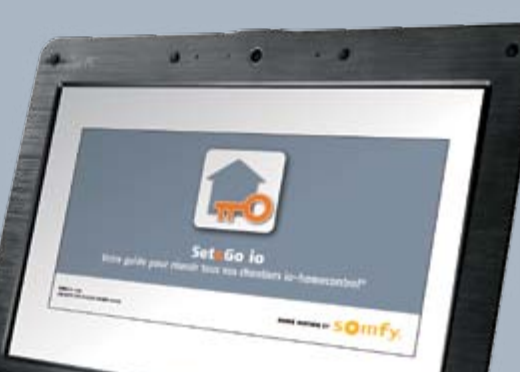

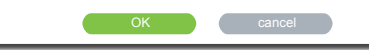

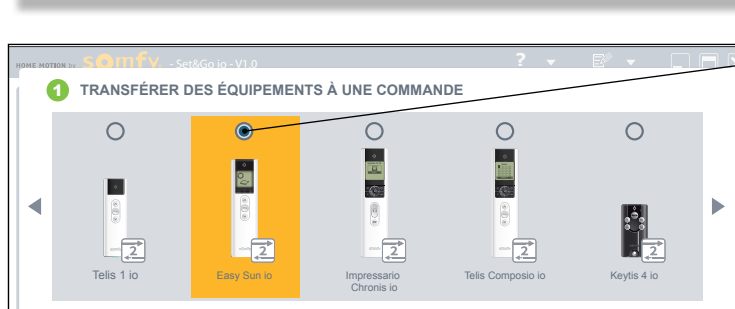

Afin de vous assurer que vous sélectionnez bien la bonne commande, veuillez vérifier le logo situé sur sa face repeater<br>
Veuillez sélectionner la commande à laquelle vous souhaitez transférer les équipements, puis cliquez sur "OK". arrière (1W ou 2W). Ce logo doit correspondre à celui affiché à côté de l'illustration de la commande

Brise-soleil ...puis cliquez sur le bouton "Appairer"

**2** Sélectionnez le modèle de commande que vous  $\bigotimes$  0,5 sec. souhaitez attribuer à ce moteur

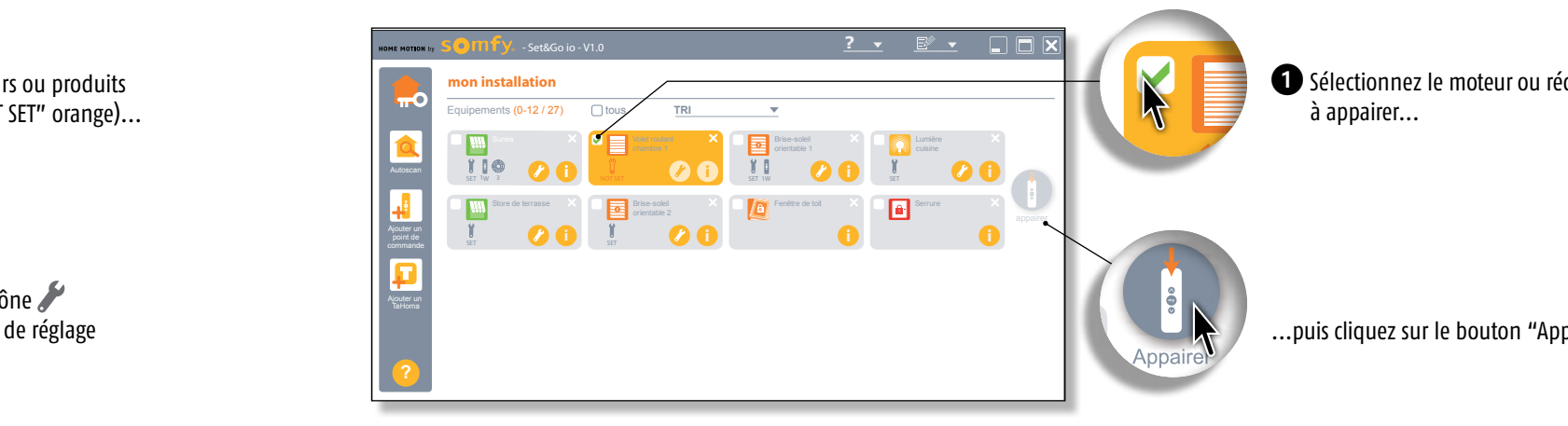

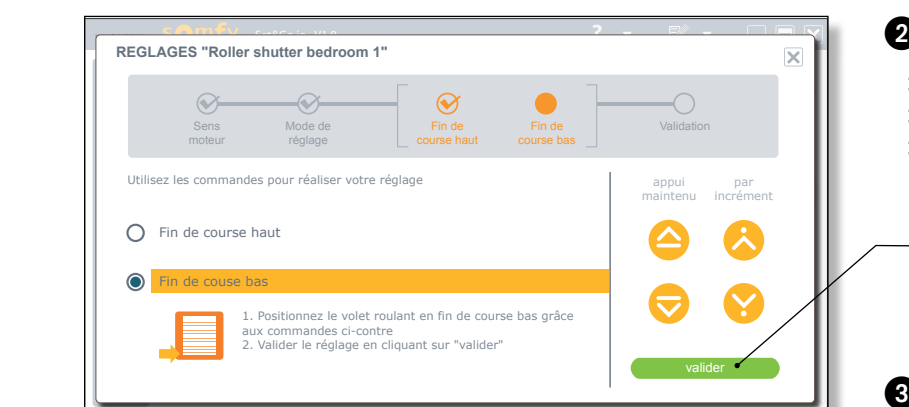

**Fenétric de la contracteur de toit de toir de toit de toir de la contracteur de la contracteur de la contracteur**<br>Contracteur de la contracteur de la contracteur de la contracteur de la contracteur de la contracteur de la

## **INDIV mon installation APPAIREZ ES POINTS DE COMMANDE PRODUIT**

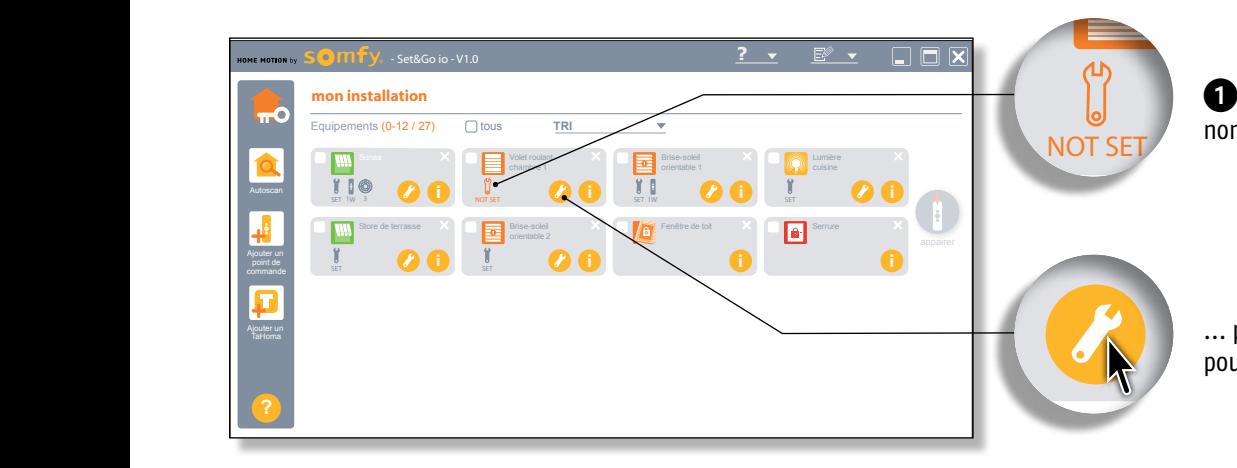

**i** Repérez les moteurs ou processes non réglés (icone "NOT SET" ora non réglés (icone "NOT SET" orange)... **1** Repérez les moteurs ou produits

**SET EST pour accéder à l'écran de réglage**<br>
Store de terras de terras de la pour accéder à l'écran de réglage ... puis cliquez sur l'icône

**i**

 $\bullet$  Sélectionnez le moteur ou récepteur à appairer...

**?** *réglages d'un moteur afin d'en modifier les paramètres. Pratique : Vous pouvez à tout moment revenir dans les* 

3 Stimulez la télécommande par un clic sur le bouton "Prog"

- > Choix du sens de rotation
- > Mode de réglage *manuel, semi-automatique, automatique*
- Nalidation<br>
Alidation<br>
Set **i Set** *i* **Set** *i* **<b>i Set** *i* **i i i i i** *semi* **i** *automatique***<br>** *automatique***<br>** *automatique***<br>
<b>expansion in the course haute et basse** *en manuel ou semi automatique*

#### Validez.

3 Répétez cette opération pour chaque moteur non réglé.

#### **Britanniche Province Les Puints de Cui ? PAIREZ** LES POINTS DE COMMANDE

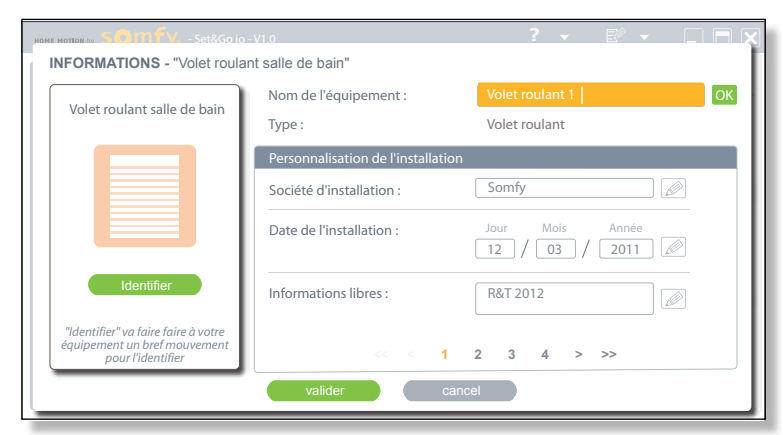

#### **?** chambre 1 **mon installation** Ajouter un Equipements (0-12 / 27) **TRI** SET **i** Lumière cuisine  $\frac{1}{\sin w}$  **v** Brise-soleil orientable 1 **i** NOT SET  $\bigcap$  tous  $\frac{1}{2}$  iii w  $\frac{1}{2}$  **i** Volet roulant chambre 1 Ajouter un commande **i** SET **i** orientable 2 appairer **appairer** appairer **appairer** appairer **appairer i** Note that the set of the set of the set of the set of the set of the set of the set of the set of the set of the set of the set of the set of the set of the set of the set of the set of the set of the set of the set of **ITO**<br>
Equipements (0-12/27) [ ] tous<br>  $X = \boxed{\frac{1}{2} \sqrt{2}}$ 3 SET **i** Brise-soleil  $S_{\text{point term}}$   $S_{\text{start}}$  **a 1** Cliquez sur l'icône i

# INSTALLEZ iO depuis un PC... Set&Go io

## ... EN QUELQUES M

## **ETAPE 4 SIGNEZ VOTRE INSTALLATION**

Equipements (0-12 / 27) **TRI**

## **3** Validez... *votre installation est terminée !*

**i du temps gagné sur chaque chantier io. Installation guidée pas à pas :** Set&Go io vous guide à chaque étape de l'installation. Set&Go io identifie pour vous les équipements io installés, vous aide à paramétrer précisément chaque moteur Somfy, à appairer rapidement toutes les commandes, à peaufiner la personnalisation de chaque installation. Tout est clair et se règle en quelques clics. Très rapidement, vous vous demanderez comment on peut se passer d'un tel outil !

## ... SANS RISQUE D'ERREUR

**Votre assistant personnel sur vos chantiers io.** Avec Set&Go io, impossible de se tromper. Si vous devez vous interrompre en cours d'installation, pas d'inquiétude : Set&Go io n'oublie rien. À chaque retour sur le chantier, tout ce que vous devez savoir est à l'écran. Fini les doutes et les hésitations. Vous savez exactement où vous en êtes et ce qui reste à faire. Avec Set&Go io, vous ne serez plus jamais seul sur vos chantiers !

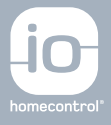

### … AVEC 100% DE RÉUSSITE !

#### **L'outil le plus simple pour réussir toutes vos installations io.**

Avec Set&Go io, vous abordez tous vos chantiers io en toute confiance. Vous livrez dans les délais des installations, même les plus complexes, réalisées dans les règles de l'art. Vos clients sont satisfaits et votre réputation de professionnalisme est renforcée. Installez io avec Set&Go io : pour vous, la simplicité c'est tout bénéfice !

#### 2 Entrez vos informations dans les champs prévus *Pratique : Vous pouvez copier automatiquement*

*vos informations dans la mémoire de tous les moteurs. Vous retrouverez ainsi les infos de l'installation lors de votre retour sur le chantier.*

**Somfy France** 1, place du Crêtet BP 138 - 74307 Cluses CEDEX

Somfy Actipro 0820 374 374 <sup>(0,12€ παmin)</sub></sup> actipro@somfy.com

**www.somfypro.fr**

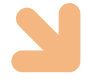

Pour vous faciliter la prise en main de Set&Go, nous vous conseillons nos formations, en agence SOMFY ou dans votre showroom.

Plus d'infos : consultez les pages formation du site somfypro ou contactez Corinne Roussel au 04 50 96 75 42.

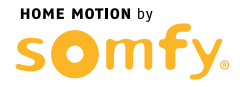

SOMFY SAS, capital 20.000.000 euros, RCS Annecy 303.970.230 • © SOMFY 08/12 . SOMFY SAS, capital 20.000.000 euros, RCS Annecy 303.970.230 · © SOMFY 08/12